# **Bridgemate Play**

# Play online at your club

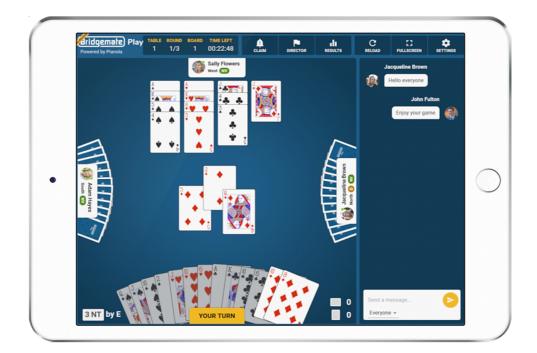

## Manual for bridge players

© 2022 Bridge Systems BV

### Content

| Content                     | 2  |
|-----------------------------|----|
| Introduction                | 3  |
| One-time preparations       | 4  |
| Create a Bridgemate account | 4  |
| Register with your club     | 5  |
| Join the online game        | 7  |
| The Lobby                   | 9  |
| Playing a board             | 10 |
| Tools and options           | 11 |

### Introduction

Welcome to Bridgemate Play! Bridgemate Play is an innovative platform that enables you to play online in your bridge club in a true hybrid game. If your club organizes hybrid club games, this manual will help you to set up your Bridgemate account and to join your club's hybrid game. It only takes a few minutes to set up your account and start playing. Go ahead and enjoy playing at your club, wherever you are!

### **One-time preparations**

### Create a Bridgemate account

To use Bridgemate Play you need a Bridgemate account. In case you use the Bridgemate App, you already have such an account. If you do not have an account yet, you can either make an account via the Bridgemate app (using your mobile device) or on the Bridgemate Play website.

Create a Bridgemate account via the Bridgemate app

For more information on creating a Bridgemate account via the Bridgemate app, see: <u>https://support.bridgemate.com/en/support/solutions/articles/44001826885-installing-the-bridgemate-app-and-creating-an-account</u>

Create a Bridgemate account on the Bridgemate Play website

To create a Bridgemate account via the Bridgemate Play website, follow these steps:

- 1. Open your internet browser and go to <a href="https://www.bridgemate.club">https://www.bridgemate.club</a>
- 2. Click "Sign up Now".

| Bridgemate Play                                                                                                    | About Bridgemate Play FAQ Terms & conditions | Contact us |
|----------------------------------------------------------------------------------------------------|----------------------------------------------|------------|
| Play bridge<br>at the club                                                                                                    | Login with your Bridgemate<br>account        |            |
| from the comfort of your home or wherever you are                                                                                             | e Your email                                 |            |
|                                                                                                    | Your password                                |            |
| Online bridge and playing bridge at the club<br>come together in Bridgemate Play. Join your<br>club live from home or anywhere and don't miss | Remember me <u>Forgot password?</u>          |            |
| out your favourite club game anymore.                                                                                                    | Login now                                    |            |
|                                                                                                    | Don't have an account yet? Sign up now       |            |

- 3. Enter your First name. Last name, Country, Email address and password. Agree with the Terms of use and Privacy Policy and click on "Create account". An email is sent to the specified email address with a link to complete your Bridgemate account creation.
- 4. Go to your email program and open the email that was sent to you. Click on the link in the email to confirm your account. If you cannot find the email, it may have ended up in your

spam box or you have mistyped your email address. In that case, create your account once more.

### Register with your club

Next step is to register your account with your club. If you already have the Bridgemate app, you probably already have registered with your club. If you haven't done so or want to register with another club, you can register either via the Bridgemate app or through the Bridgemate Play website.

Registering with your club via the Bridgemate app

To register with a club using the Bridgemate App, see this web page for explanation how to do so: <u>https://support.bridgemate.com/en/support/solutions/articles/44001826814-registering-with-a-club</u>

### Registering with your club on the Bridgemate Play website

If you want to register with your club through the Bridgemate Play website, follow these steps:

- 1. Open your internet browser and go to <a href="https://www.bridgemate.club">https://www.bridgemate.club</a>
- 2. Log in with your Bridgemate account credentials.
- 3. Click "Clubs" on the left side.
- 4. Click "Add new club membership" to add a club registration:

### Clubs

#### My clubs

You have not registered yet with any club. Start adding a club membership first to play online in your club.

Add new club membership

5. Select your club, enter your membership number and click "Add membership". Your club membership is now registered. You will see something like this:

| Clubs                   |                       |           |   |
|-------------------------|-----------------------|-----------|---|
| My clubs                |                       |           |   |
| Club name               | City                  | Member Nº |   |
| Bridgemate Bridge Club  | Rijswijk, Netherlands | 5556      | Ŵ |
|                         |                       |           |   |
| Add new club membership |                       |           |   |

Note: If your club has opted to validate all new registrations before they can be used, your registration is pending until it's validated by the club. A pending registration is recognized by an exclamation mark. Your registration becomes active as soon as the club validates and approves your registration.

#### Account Photo

You can add a picture of yourself to your account (this is not required). This image is used when playing online. Click "Account" on the left side to access your account, and to add a photo.

### Join the online game

You can play online using your computer (Windows or Mac), iPad or Android tablet. An internet connection is required.

Go to <u>https://www.bridgemate.club</u> and log in with your Bridgemate account. You can see the upcoming events at the "Events" tab.

Pre-registration for an event

In case pre-registration for an event is required, you can register using the yellow "Register" Button.

| Events                    |                            |       |                       |                                            |          |
|---------------------------|----------------------------|-------|-----------------------|--------------------------------------------|----------|
| oday's events             | 5                          |       |                       |                                            |          |
| here are no online en     |                            |       |                       |                                            |          |
| Bridgemate Bridge<br>Club | <b>Tuesday</b><br>3 August | 12:10 | Registration required | Registration closes in 2 hours, 56 minutes | Register |

If pre-registration is not required, it will show "No registration" and you can enter the session's lobby shortly before the session starts.

Join event

When the lobby opens up (usually about 30 minutes before the start of the session), a "Join event" button will appear for that session.

### Events

| Events                                |               |                 |                                                                    |            |
|---------------------------------------|---------------|-----------------|--------------------------------------------------------------------|------------|
| Today's events                        |               |                 |                                                                    |            |
| Bridgemate Bridge Club<br>Hybrid game | <b>1</b> 6:10 | No registration | <ul> <li>Event starts in</li> <li>4 minutes, 11 seconds</li> </ul> | Join event |
| Upcoming events                       |               |                 |                                                                    |            |
| There are no upcoming onli            | ne events     |                 |                                                                    |            |

Click on the "Join event" button to access the lobby area of the game.

### The Lobby

When you join a game, you will enter the 'lobby' area. This is where you choose your partner and chat with other players until the director starts the game.

| Gridgemate Play Thursday Pairs                                                                                                    |                                                                                                    | 13:04 C 💠 🏟                               |
|----------------------------------------------------------------------------------------------------|----------------------------------------------------------------------------------------------------|-------------------------------------------|
|                                                                                                    | Players in this Game                                                                                                    | Messages to Lobby                         |
| <image/> <section-header><section-header><section-header><section-header><section-header><text><text></text></text></section-header></section-header></section-header></section-header></section-header> | AWAITING PARTNER     Bbi Bob Ward     Image: Distribution of the state of the state | Nothing here yet                          |
|                                                                                                    |                                                                                                    | Send a message to everybody in this lobby |

Select your partner by clicking on the "My partner" button next to the name of your partner. Be sure to choose your partner before the game start time as only players who have formed a partnership will be included in the game when the director starts the game.

If you select the wong partner by accident, you can undo the partnership by clicking the trash can next to your names:

|            | ı are ready to play.<br>nain on this page as the game st | arts. |
|------------|----------------------------------------------------------|-------|
| James Ward | BW Bob Ward                                              | ï     |

### Playing a board

When the director starts the game, you will be taken to your first table and the first board is automatically started. You can chat with the other people at the table openly or in a private chat with your opponents.

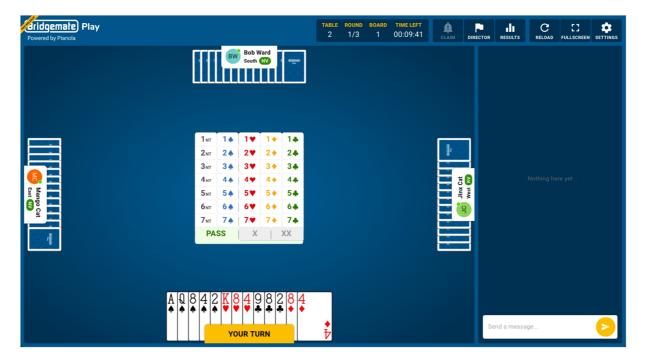

### Bidding

Choose your bids and then click to confirm. This is also where you make any alert to your opponents Bridgemate Play uses "self alerts", which are seen by you and your opponents but not your partner.

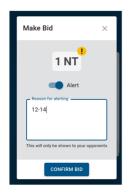

### Playing

Playing goes straightforward by clicking on the card that you want to play.

### **Tools and options**

The header contains information about the game, buttons to make a claim, call the director, view the results, reload the page, change to full screen, and adjust your settings.

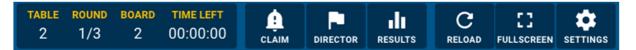

### Claiming

If you want to make a claim press the claim button, select how many of the remaining tricks you're claiming and provide an explanation to your opponents. If they both accept your claim, the hand ends and you move on to the next. If either of them reject your claim, the director is called to resolve how many tricks are to be awarded.

### Director

If you need the director, press to call them. The game is paused until they arrive at the table.

### Results

Click to see the current rankings

### Reload

If anything unexpected happens (perhaps an outage with your internet connection), press the reload button to refresh the page. This resolves most issues.

### Fullscreen

Bridgemate Play is best if you give it the most screen space you can. Press the full screen button to use the whole of your device's screen.

### System

Here you can write down the system card of your partnership. This information is stored on the Bridgemate Play servers and every time you play with the partner you're currently playing with, this system card is used. The system card is automatically displayed to your opponents at the start of each round.

### Settings

There are various options available during play, although some are not available depending on the size of your screen.

Note:

- The Interface's language follows the language you have set in the Bridgemate Play portal.
- If you close your browser accidently, reopen your browser, go to <u>https://www.bridgemate.club</u>, log in and go back to the session with the "Join Event" button. You will be where the play left off.

• All scores of the complete hybrid session will be uploaded and displayed in the Bridgemate App. The session organizer may restrict the display of scores and rankings during the session. After the session has completed, the scores and rankings are available in Bridgemate Play and in the Bridgemate app.

For more information on the Bridgemate app, see <a href="https://www.bridgemate.com/app/">https://www.bridgemate.com/app/</a>